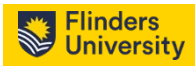

# Outlook Shared Calendar Workaround

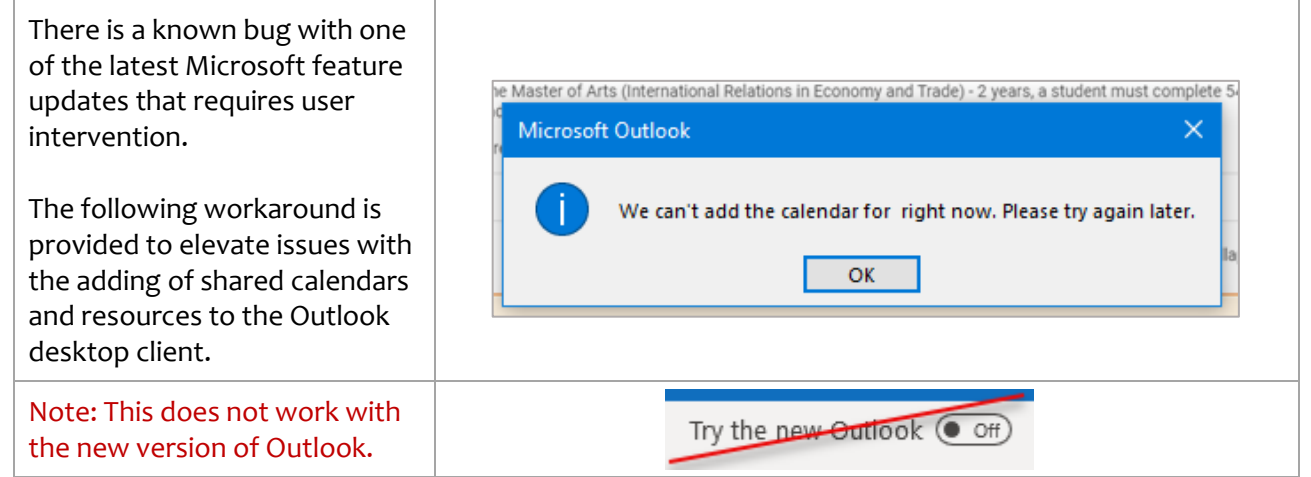

- Open Outlook **(1)**
- Click on File
- Click on Account Settings, Account Settings
- Select the Data Files tab
- Select your data file **(2)**
- Click on Settings
- Select the Advanced tab
- Uncheck, *'Turn on shared calendar improvements'* **(3)**
- Click OK and continue to close all windows
- Restart Outlook and try again

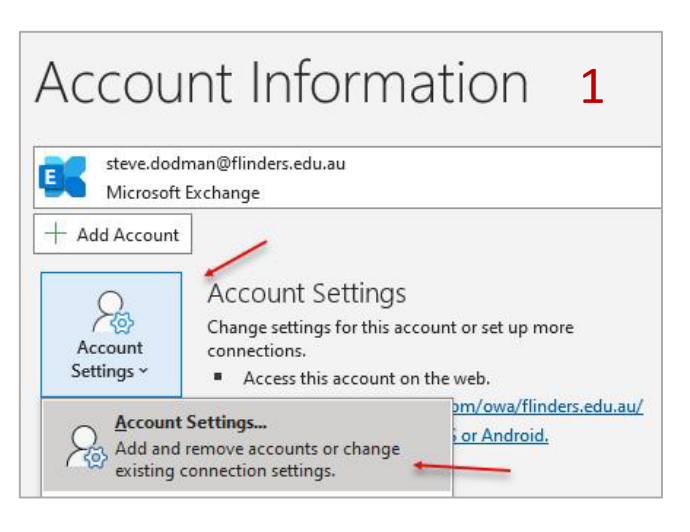

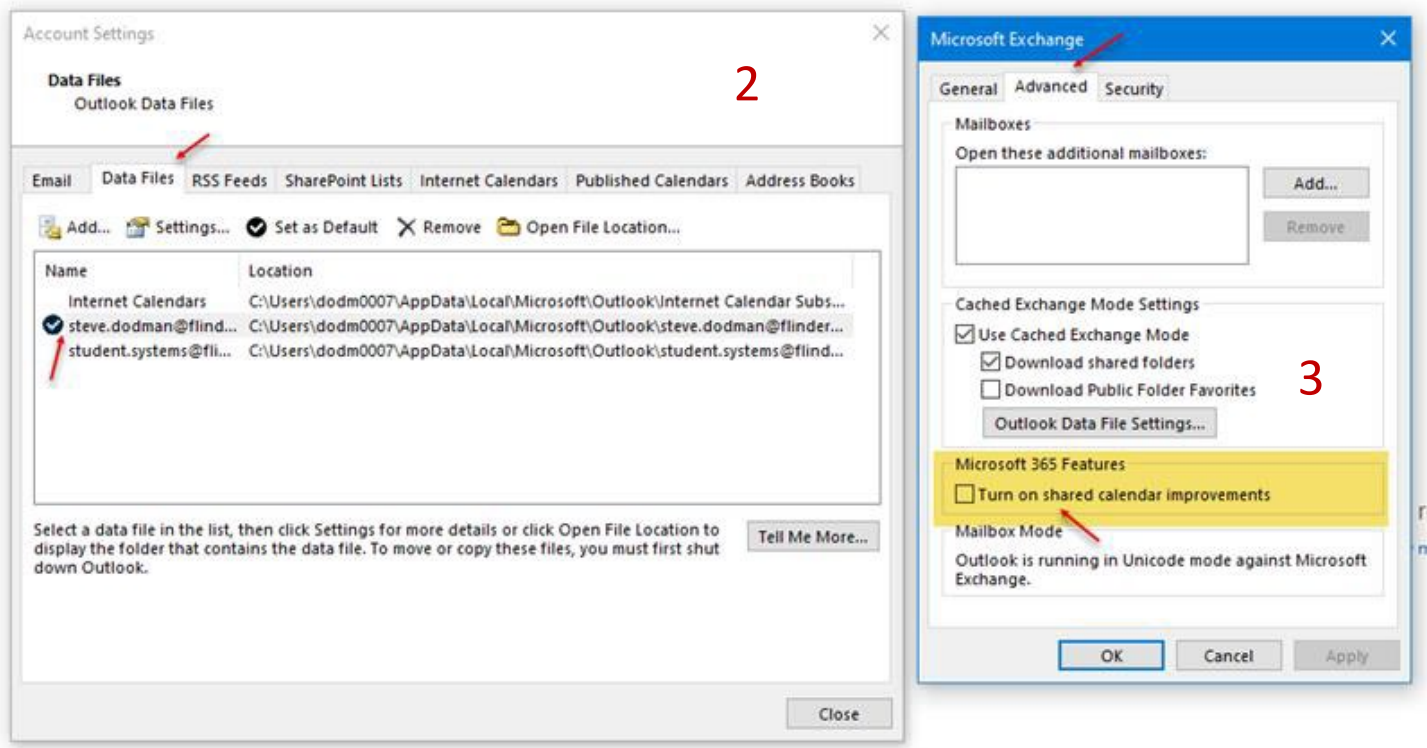

![](_page_1_Picture_0.jpeg)

### Current webpage

https://staff.flinders.edu.au/learning-teaching/timetables/add-timetable-to-outlook

![](_page_1_Picture_90.jpeg)

The Syllabus Plus iCalendar connects to your teaching timetable in the timetabling system and displays it as a calendar along with your Outlook calendar(s).

The new Calendar is added to the Other Calendars section and is automatically updated on a half-hourly basis from the timetabling system. You can now use this calendar to view your teaching timetable. This calendar can be shared with others and overlayed onto another calendar.

#### Notes:

- 1. The teaching timetable calendar is not integrated with your main calendar and appointments on this calendar do not show your time as busy when using the Meeting Scheduling Assistant. You can drag the class over to tour calendar, however this will lose the connection and will not update if a change is made in the timetabling system.
- 2. You must be connected to the Flinders network to do this. If you're working from another location, please use the VPN service to connect first.

#### **Process**

- 1. Open Outlook
- 2. Go to Calendar
- 3. Click Open Calendar and From Internet...

![](_page_1_Picture_14.jpeg)

Paste in the URL webcals://timetable.flinders.edu.au/Calendar/default.aspx?StaffiCal&p1=025618

Note - You will need to change 025618 to be your payroll number.

Ensure you select 'Yes' when the 'Add this Calendar' popup appears.

![](_page_1_Picture_18.jpeg)

![](_page_2_Picture_1.jpeg)

Current Webpage Content with updated changes highlighted.

The Syllabus Plus iCalendar connects to your teaching timetable in the timetabling system and displays it as a calendar along with your Outlook calendar(s).

The new Calendar is added to the Other Calendars section and is automatically updated on a half-hourly basis from the timetabling system. You can now use this calendar to view your teaching timetable. This calendar can be shared with others and overlayed onto another calendar.

# **Notes:**

- 1. The teaching timetable calendar is not integrated with your main calendar and appointments on this calendar do not show your time as busy when using the Meeting Scheduling Assistant. You can drag the class over to your calendar, however this will lose the connection and will not update if a change is made in the timetabling system.
- 2. You must be connected to the Flinders network to do this. If you're working from another location, please use the [VPN service](http://www.flinders.edu.au/its/communication-tools/network-access/remote-network-access/) to connect first.

# **Process**

- 1. Open Outlook
- 2. Go to Calendar
- 3. Click Add Calendar and From Internet...

![](_page_2_Picture_113.jpeg)

# Paste in the

URL *[webcals://timetable.flinders.edu.au/Calendar/default.aspx?StaffiCal&p1=](webcals://timetable.flinders.edu.au/Calendar/default.aspx?StaffiCal&p1=025618)025618*

![](_page_2_Picture_114.jpeg)

![](_page_3_Picture_1.jpeg)

**Note -** You will need to change **025618** to be your payroll number.

Ensure you select 'Yes' when the 'Add this Calendar' popup appears.

![](_page_3_Picture_27.jpeg)